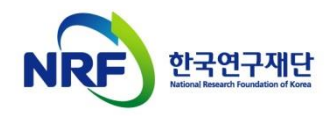

# 신규과제 신청방법 및 온라인 입력항목 안내

2018년도 한-EU(ERC) 연구자교류협력사업

연구사업통합지원시스템(eRND) 관련 문의처 한국연구재단 연구상담센터 : 1544 - 6118

## 목 차

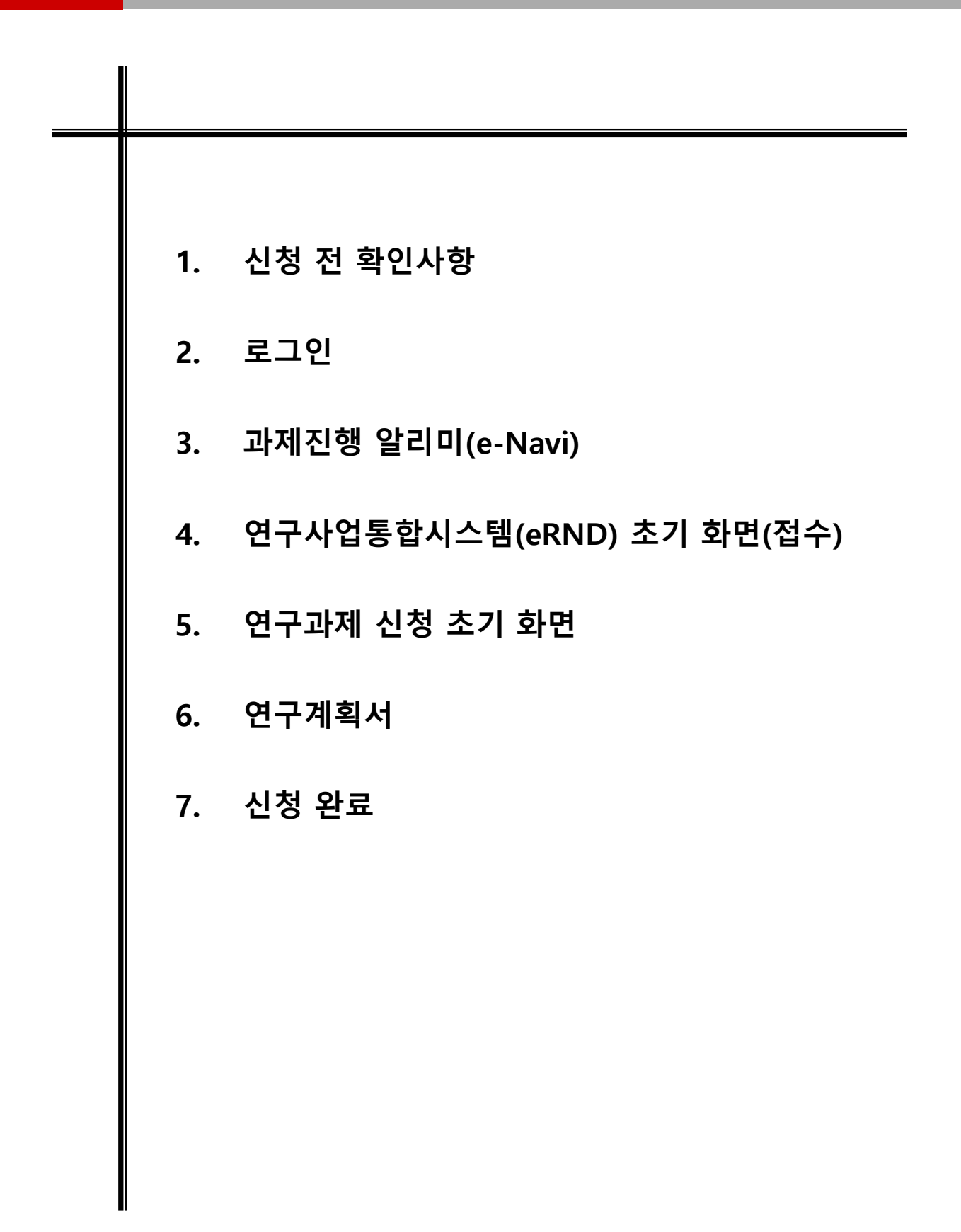

## 1. 신청 전 확인사항(1)

### ▷ 반드시 미리 확인하시기 바랍니다.

- 2018년도 한-EU(ERC)연구자교류협력사업 신규과제 공모 (신청요강, 제출자료 등) (한국연구재단 홈페이지→사업안내→이공분야기초연구사업→신진(또는 중견)연구→공지사항)
- 소속기관 업적(KRIMS 이용기관, 연계기관의 경우) 담당자 연락처
- 과제 신청 시 승인하는 소속기관(산학협력단 등) 담당자 연락처
- 한국연구재단 연구상담센터(연구사업통합지원시스템 관련 안내)

연락처 : 1544-6118

## ▷ 아래 사항을 고려하여 연구계획서를 작성하시기 바랍니다.

- 방문신청대상 : 신청일 현재 과학기술정보통신부 소관 기초연구(신진, 중견연구)과제에 참여하고 있는 연구책임자, 공동연구원, 참여연구원**(신청서 작성은 연구책임자 또는** 공동연구원만 가능)
- 방문 대상 연구자의 ERC(European Research Council) 소속 여부

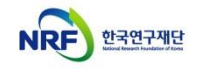

## 1. 신청 전 확인사항(2)

## ▷ 신청 시 <mark>웹 접수 방식을 사용합니다.</mark>

- 온라인 입력항목을 미리 준비하시기 바랍니다.
- 작성 시 세부사항은 동 자료 및 신청 화면의 각 탭 하단에 안내된 [작성방법]을 기준으로 합니다. 반드시 확인하시기 바랍니다.

▷ 연구자 신청완료 후 신청 반려 및 승인 취소의 권한은 연구자가 소속된 주관연구기관에 있습니다.

- 신청 완료 후 수정사항이 발생한 경우 반드시 주관연구기관에 요청하여 반려를 받고 수정 후 다시 주관연구기관 승인을 받으시기 바랍니다.

### ▷ 반드시 연구자 신청 마감 시각 이전에 [신청 완료] 상태가 되어야 합니다.

- 연구자 신청 마감 시각이 되면 접수 시스템이 자동 차단됩니다.
- 신청 마감 시점에 [신청완료] 클릭 시 온라인 입력 항목 오류 및 제한 사항으로 인해 신청완료가 되지 못하는 경우가 있습니다. 연구계획서 등을 업로드 하기 전에, [신청완료]를 클릭하셔서 온라인 입력 항목 오류 및 제한 사항이 없는지 확인 바랍니다. (연구계획서를 첨부하지 않으면 필수사항 누락으로 신청완료가 되지 않습니다.)
- 접수 화면 상단의 [입력사항검증] 버튼을 누르면 접수를 완료하기 전 입력 사항을 중간 검증할 수 있습니다.

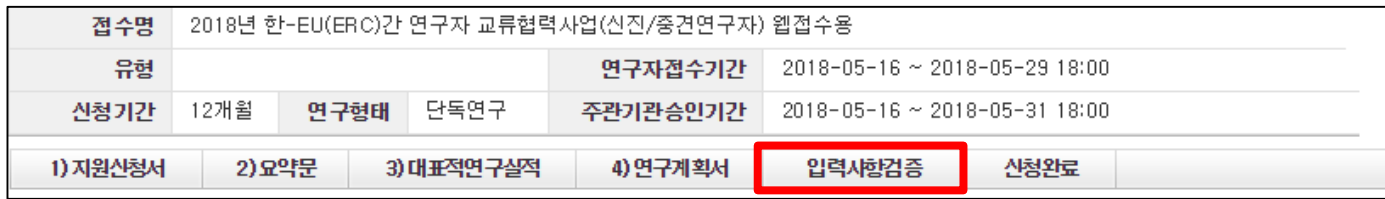

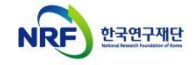

## 2. 로그인(1)

연구사업통합지원시스템에 한국연구재단 홈페이지를 통해 접속하는 방법을 설명합니다.

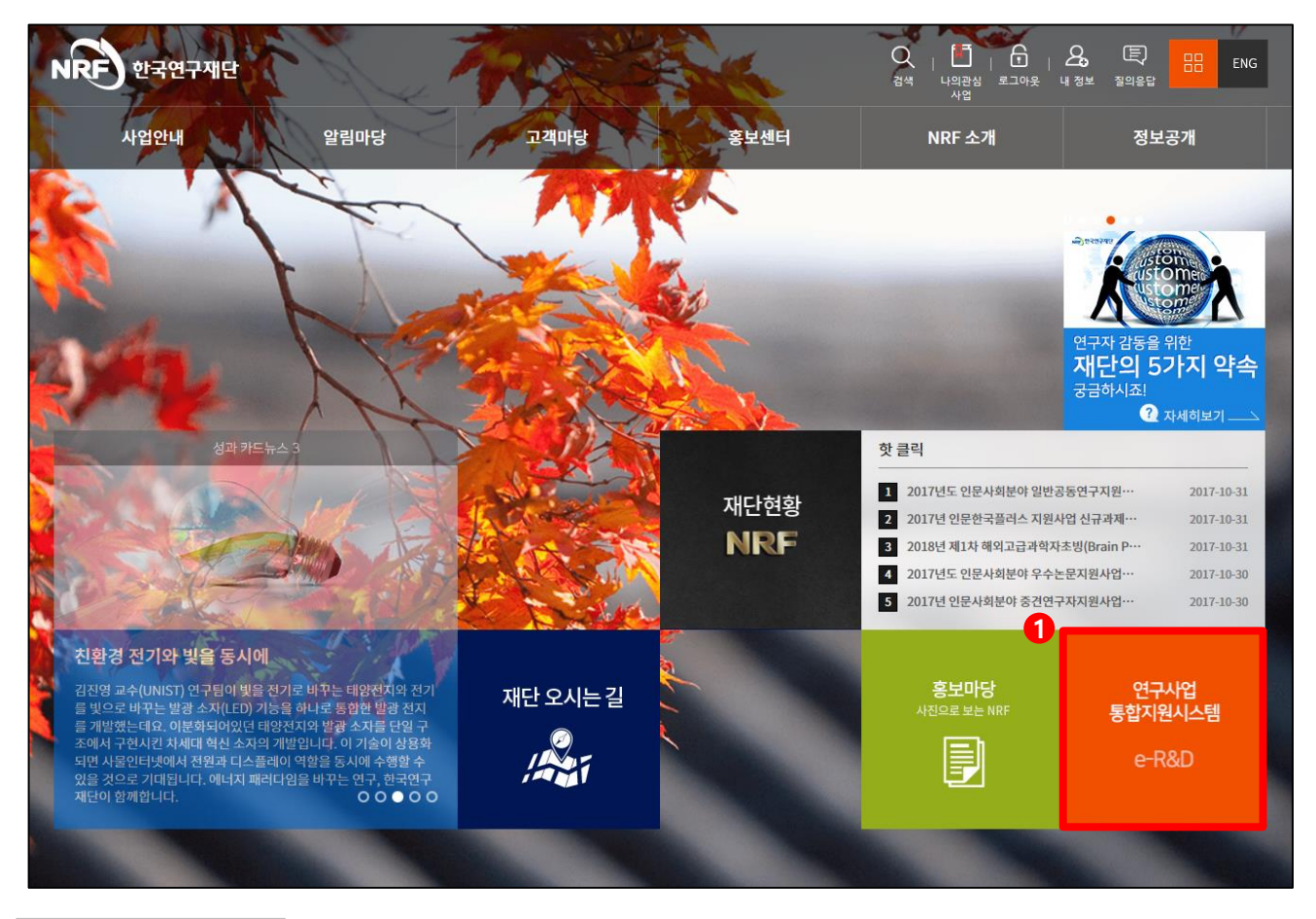

#### 안 내 글

인터넷 브라우저 주소창에 [http://www.nrf.re.kr](http://www.nrf.re.kr/) 을 입력하여 한국연구재단 홈페이지에 접속합니다. ① 이후 메인 화면의 박스 메뉴 중 '연구사업통합지원시스템' 을 클릭하여 접속합니다.

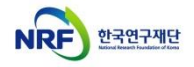

## 2. 로그인(2)

 연구사업통합지원시스템에 직접 접속하는 방법 및 로그인 및 회원가입, 아이디/비밀번호 조회 방법을 설명합니다.

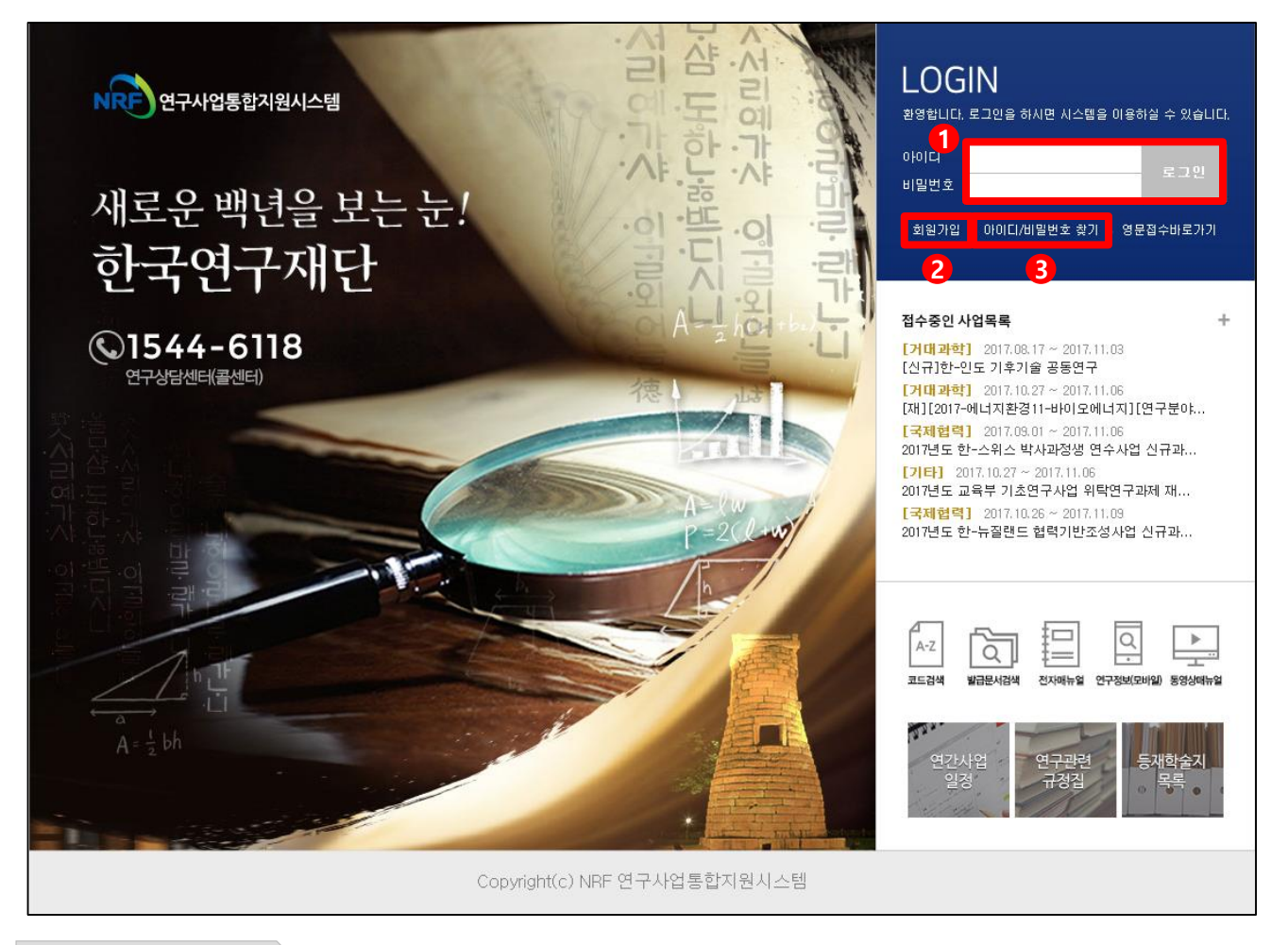

#### **안 내 글**

인터넷 브라우저 주소창에 [http://ernd.nrf.re.kr](http://ernd.nrf.re.kr/) 을 입력하여 직접 연구사업통합지원시스템에 접속합니다. 로그인 : 기존에 등록한 회원 아이디 및 비밀번호를 입력 후 'LOGIN' 버튼을 클릭하여 로그인 합니다. 회원가입 : 한국연구재단에 회원가입이 되지 않은 이용자께서는 회원가입 후 이용 하실 수 있습니다. ID/PW 찾기 : 기존에 등록한 회원에 대한 아이디 및 비밀번호를 조회합니다.

## 3. 과제진행 알리미(e-Navi)

과제진행 알리미(e-Navi) 화면을 설명합니다.

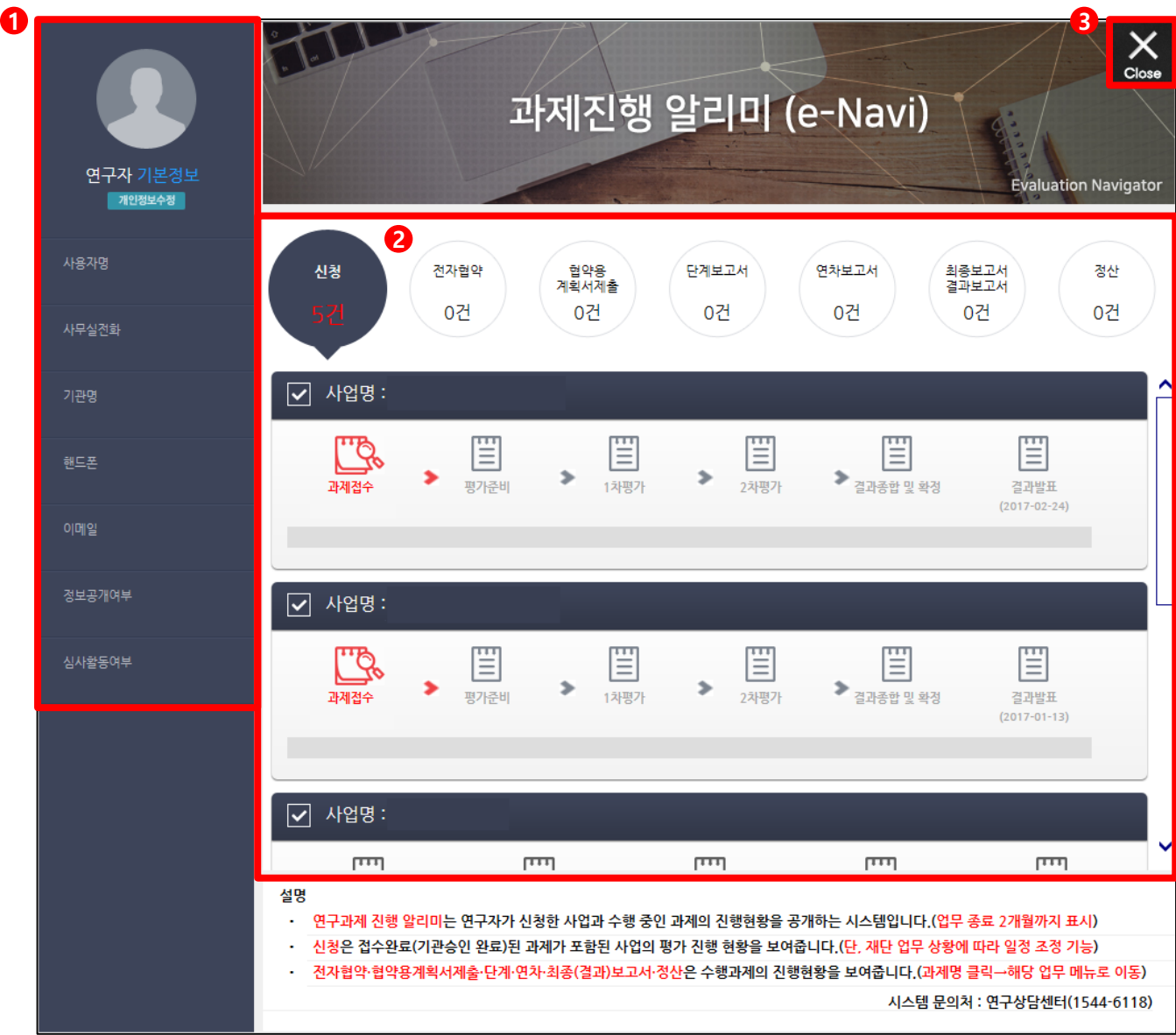

#### **안 내 글**

연구사업통합지원시스템 접속 시 나타나는 과제진행알리미(e-Navi) 화면입니다.

① 연구자 기본정보 : KRI에 등록된 인적사항을 보여주며, 잘못된 정보가 없는지 확인합니다.

- 수정이 필요할 경우 [개인정보수정]을 클릭하여 수정합니다.(KRI로 이동)

② 신청/수행 중인 사업정보 : 신청/수행 중인 사업 및 접수 완료 뒤 평가 진행 현황을 확인 가능합니다.

③ CLOSE : 클릭하면 메인 화면으로 이동합니다.

### 과제진행 알리미(e-Navi)를 닫으면 나타나는 eRND 초기화면입니다.

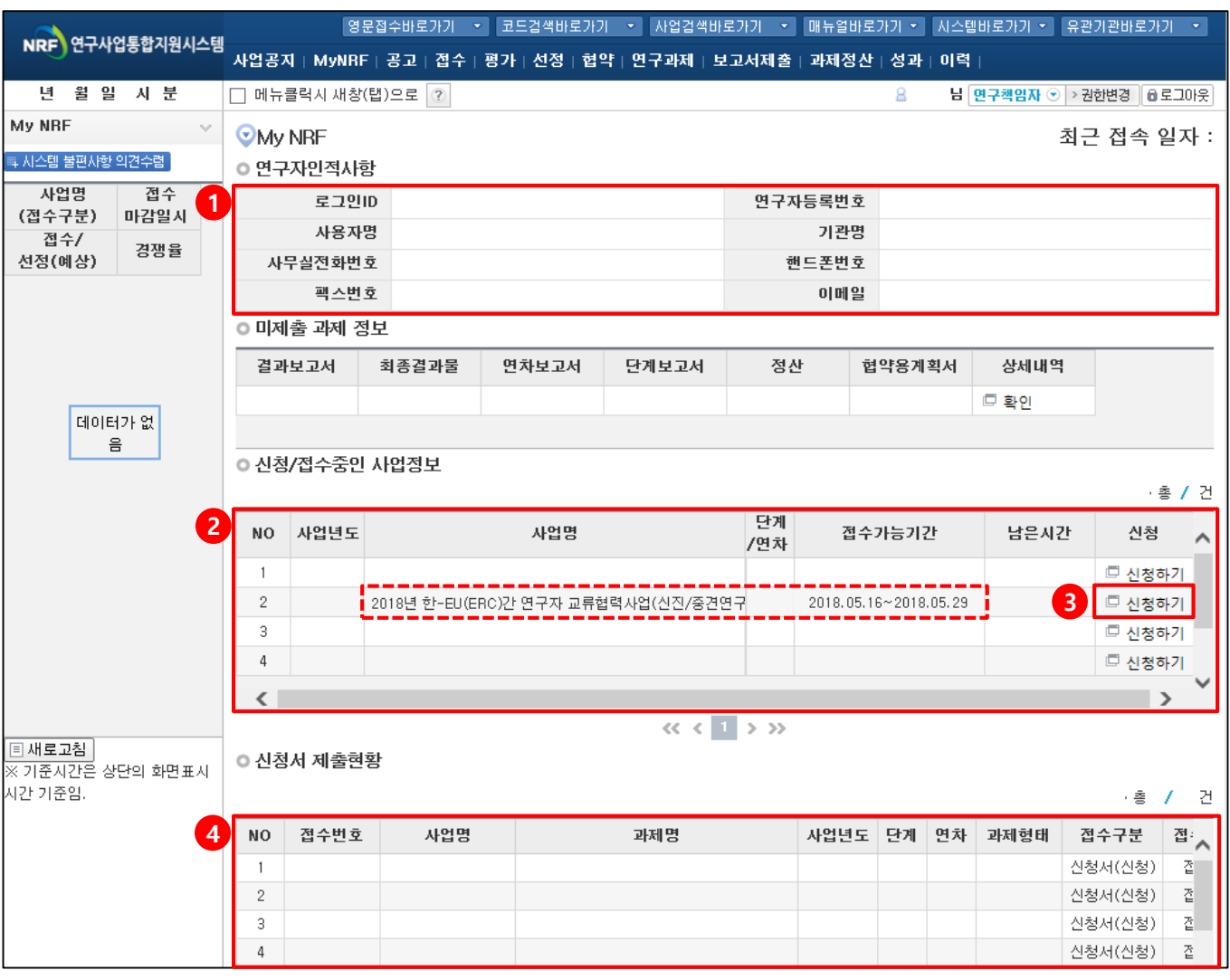

안 내 글

① 인적사항 : KRI에 등록된 인적 사항을 보여주며, 잘못된 정보가 없는지 확인합니다.

- 수정은 KRI의 인적사항을 변경해야 합니다.

② 신청/접수중인 사업정보 : 신청/접수 중인 사업 목록을 보여주며, [신청하기]를 클릭하여 신청 화면으로 접속합니다.

- 목록에서 [2018년 한-EU(ERC)연구자교류협력사업(신진/중견연구자)] 의 [신청하기]를 클릭합니다.

- 사업의 위치는 그림과 다소 다를 수 있습니다.

- ③ 신청 : 신청하고자 하는 사업을 확인하고 [신청하기]를 클릭하여 신청을 시작합니다.
- ④ 신청서 제출현황 : 현재 접수 중인 사업에 대해서 연구자가 신청한 과제목록을 조회 합니다.
	- 신청서 접수 상태와 주관기관 승인 상태 등을 확인할 수 있습니다.

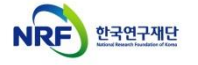

## 5. 연구과제 신청 초기 화면

### ▪ [신청하기]를 클릭하면 나타나는 신청 초기 화면입니다.

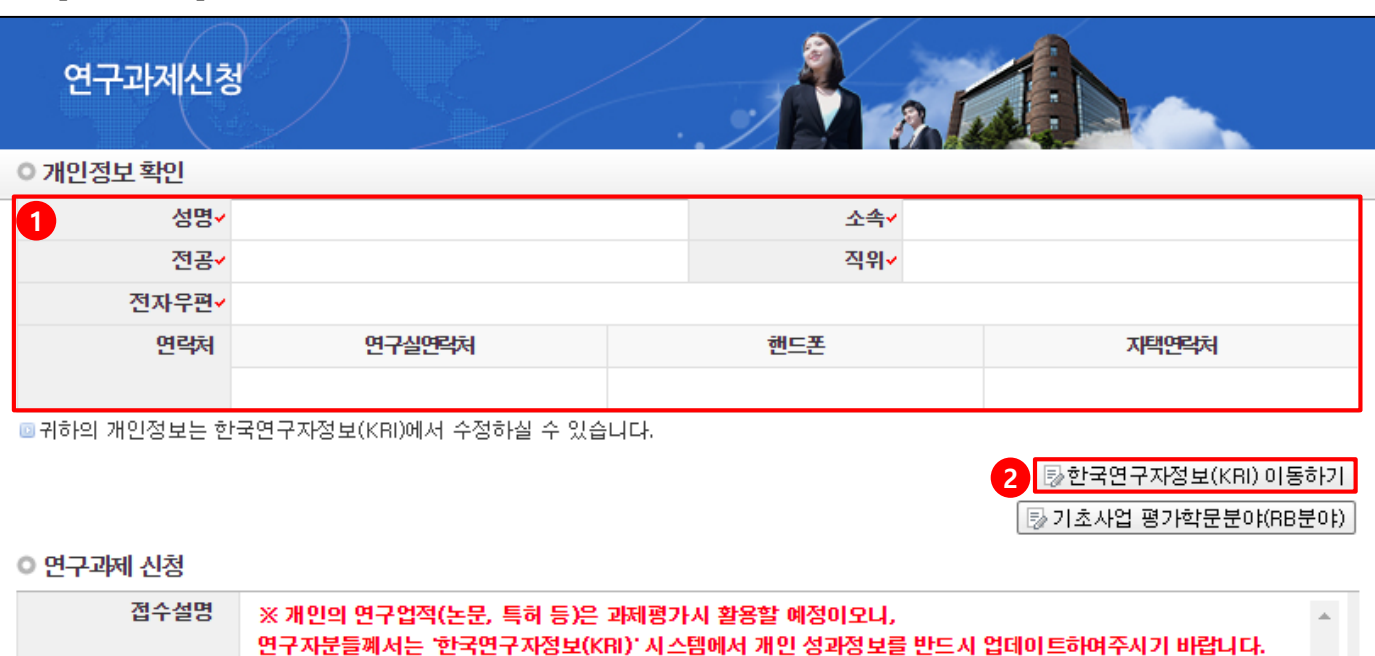

- ※ 연구과제 신청하시기 전에 개인정보를 꼭 수정하여 주십시요. ※개인정보를 모두 확인하시고 신청서작성을 시작하여 주십시요. ※ 신청완료 후에도 온라인 신청기간내에 수정하실 수 있습니다. 수정완료 후에도 꼭 신청완료를 다시 클릭해 주셔 야 신청이 완료됩니다.
	- ※ 연구과제를 신청완료 후에 기관승인이 처리된 과제는 수정 및 삭제가 불가합니다.

※전산장애관련문의 : 1544-6118

#### ○ 시연시청전부

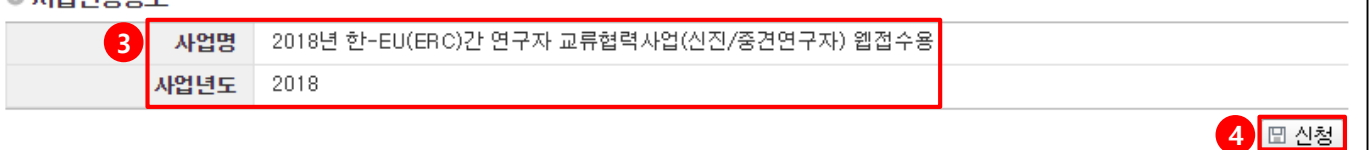

- 안 내 글
- ① 개인정보확인 : 연구책임자의 개인정보가 올바른지 확인 합니다.
- ② 한국연구자정보(KRI) 이동하기 : 최신 정보로 갱신이 필요할 경우 이동하여 개인정보를 변경 합니다.
- ③ 사업신청정보 : 사업명(2018년 한-EU(ERC)간 연구자교류협력사업)과 사업년도(2018)을 확인합니다.
- ④ 신청 : [신청] 버튼을 클릭하면 아래와 같은 창이 나타납니다. [확인]을 클릭합니다.
	- (연구기간 : 1년) 문구는 무시합니다.

 $\mathcal{A}$  .

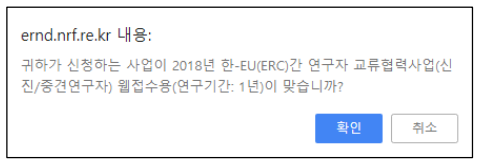

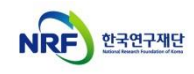

### (1) 지원신청서 입력 화면입니다. - 1

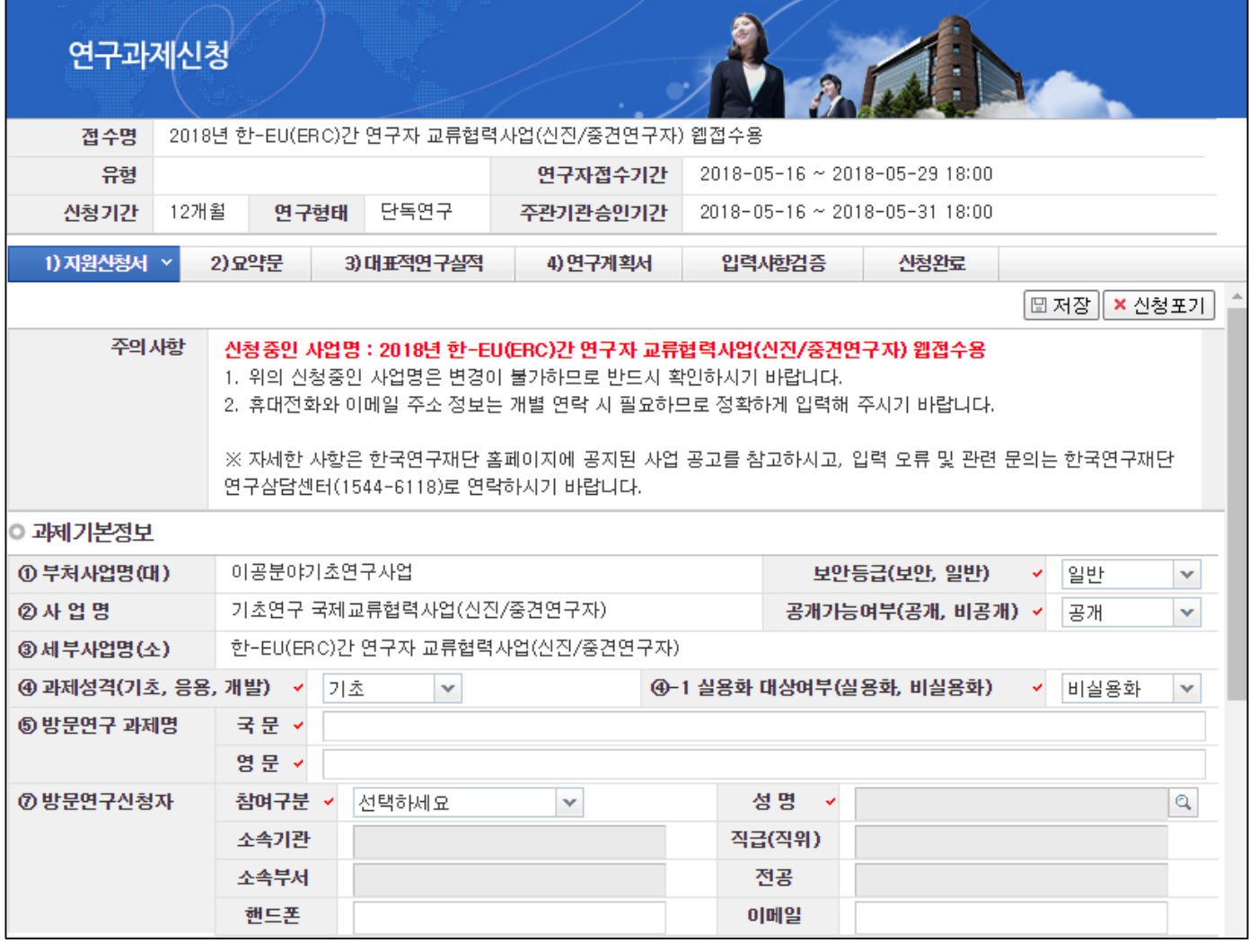

❖ 안 내 글

①~④ : 수정하지 않습니다.

- ⑤ 방문연구과제명 : 국문(한글) 및 영문 방문연구과제명을 입력합니다.
- ⑥ 방문연구신청자 : 실제로 방문하는 연구원의 정보를 입력합니다.
	- 참여구분 : 연구책임자/공동연구원/참여연구원 중 선택
	- 성명 : 돋보기를 클릭하여 KRI에서 실제 방분하는 연구원을 조회하여 선택합니다.
	- ※ 참여연구원은 박사과정 학생 이상 지원이 가능합니다.
	- ※ KRI에 등록되지 않은 참여연구원은 지원이 불가능하므로 KRI 등록 여부를 확인하시기 바랍니다.
	- ※ 참여 구분을 '연구책임자' 또는 '공동연구원으로 선택한 경우 실제신청자와 방문연구신청자는 동일인이어야 합니다.
	- 실제 방문하는 연구원의 핸드폰과 이메일은 직접 입력합니다.

## 6. 연구계획서 – (1) 지원신청서

### (1) 지원신청서 입력 화면입니다. - 2

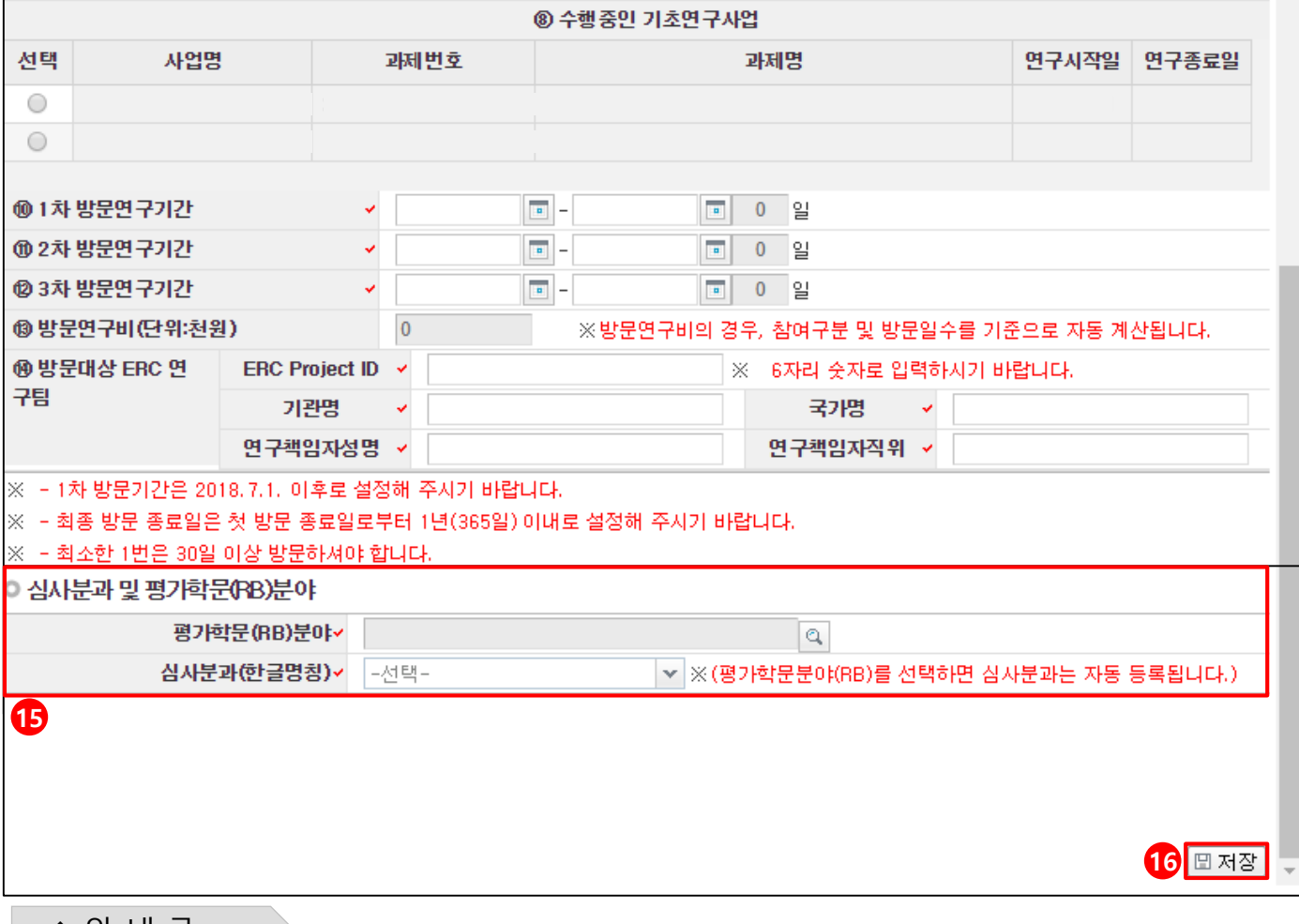

안 내 글

#### ⑧ 수행중인 기초연구사업

- 현재 수행중인 신진/중견연구 과제 목록입니다. 하나를 선택합니다.
- 수행중인 과제 목록이 없는 경우, 지원이 불가능한 경우입니다. 연구재단 사업 담당자에게 문의하여 주시기 바랍니다.(042-869-6823, kimhg@nrf.re.kr)

#### ⑩~⑫ 1차~3차 방문연구기간

- 최대 3차까지 방문기간을 입력합니다. 아래사항에 유의하여 방문기간을 입력합니다.

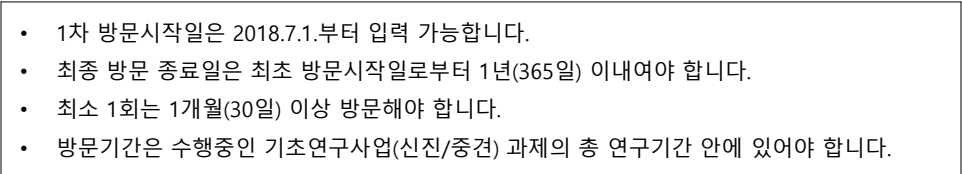

- ⑬ 방문연구비(단위 : 천원) : [저장]을 누르면 총연구기간에 맞게 자동 입력됩니다.
- <u>⑭</u> 방문대상 ERC 연구팀 : 방문 대상 ERC연구팀 정보를 입력합니다.
- ⑮ 심사분과 및 평가학문(RB)분야 : 선택한 기초연구사업(신진 또는 중견연구) 정보와 동일하게 입력합니다. - 현재 수행중인 과제의 심사 분과 및 평가학문분야 확인 방법은 16~17페이지를 참고하시기 바랍니다.
- ⑯ 저장 : 입력한 내용을 저장하고 다음 항목으로 넘어갑니다. 잘못 입력된 항목이 있으면 오류가 발생합니다.

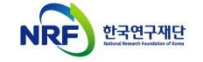

# 6. 연구계획서 – (2) 요약문

### (2) 요약문 입력 화면입니다.

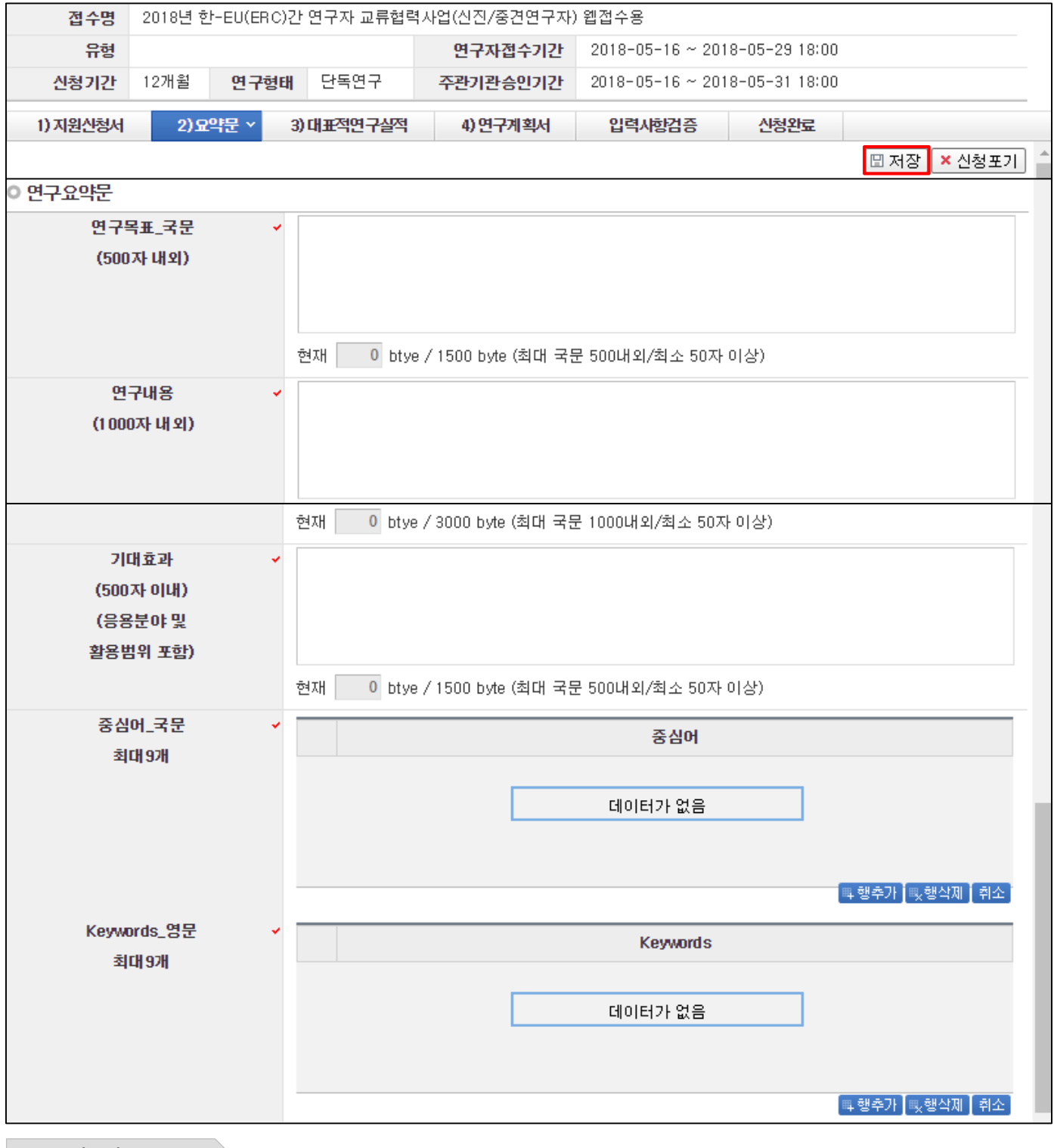

#### ◆ 안 내 글

- 상단 주의사항 및 하단 작성방법을 참고하여 각 항목을 작성합니다.
- 한-EU(ERC) 연구자교류협력사업은 암맹평가 미적용 사업입니다.
- 모두 작성한 후 [저장]버튼을 클릭하면 다음 화면으로 진행합니다.

# 6. 연구계획서 – (3) 대표적 연구실적

### (3) 대표적 연구실적 입력 화면입니다.

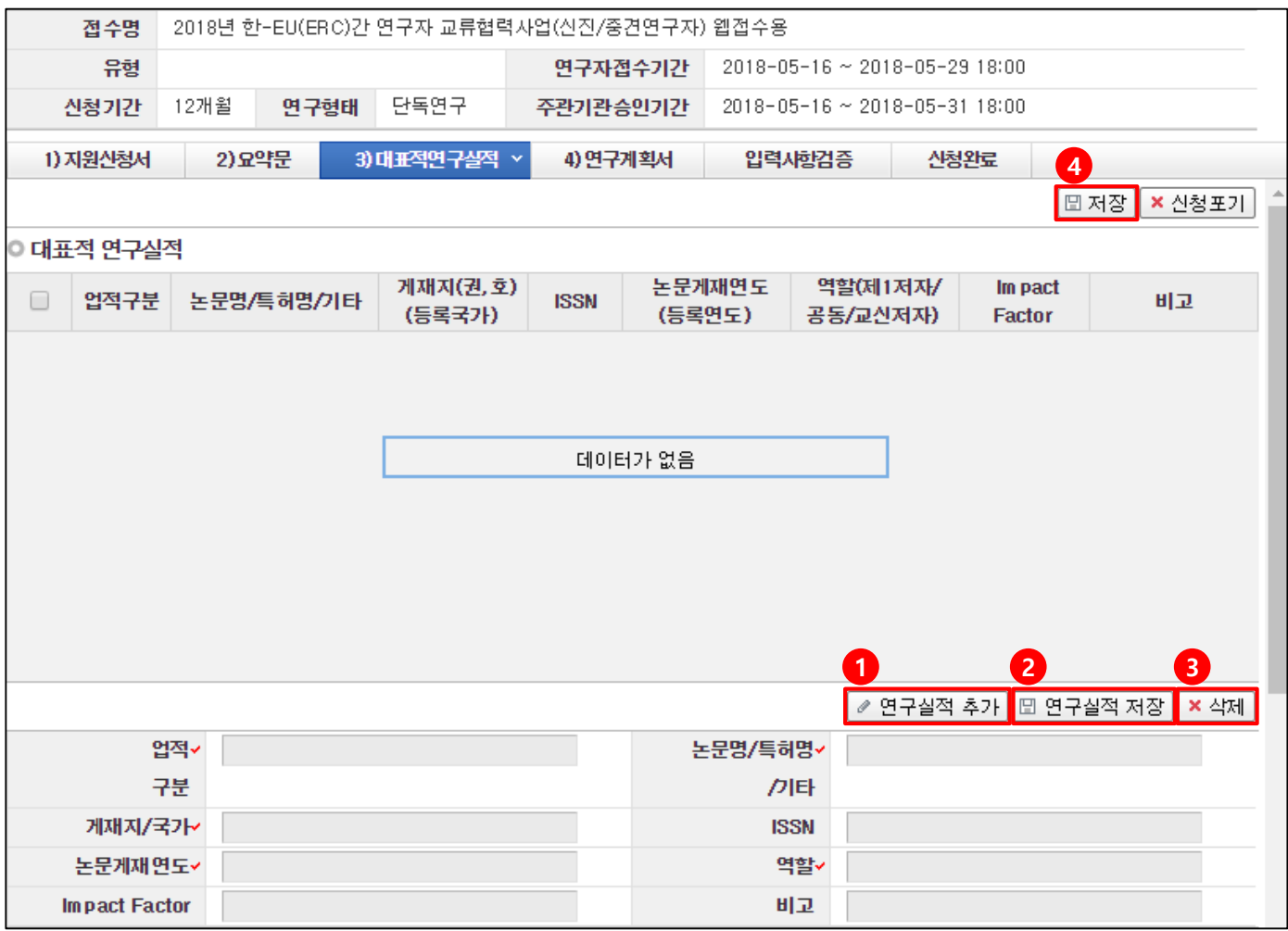

❖ 안 내 글

- 실제 방문 연구자의 대표적 연구실적(논문, 특허 등)을 입력합니다.
- '업적구분'은 논문/특허/기타 중 하나를 입력합니다.
- 대표적연구실적은 최근5년간(2013.1.1. 이후) 발표된 실적 중 최대 5개를 입력합니다.
- '3)대표적연구실적'에 입력한 목록은 **한글 연구계획서 파일에 입력한 [붙임1]과 [붙임2]서식**에 따라 요약문을 작성하고 증빙자료를 제출하셔야 합니다.
- 기타 상세 사항은 화면 하단 [작성방법]을 확인하고 입력하시기 바랍니다.
- ① 연구실적 추가 : 새로운 실적을 입력하려면 버튼을 클릭하고 세부사항을 입력합니다.
- ② 연구실적 저장 : 실적 세부정보를 입력한 뒤 버튼을 클릭해 정보를 저장합니다.
- ③ 삭제 : 삭제하고자 하는 실적이 있는 경우 해당 실적을 선택하고 삭제 버튼을 눌러 삭제합니다.
- ④ 저장 : 입력이 완료된 경우 저장 버튼을 누르면 다음 페이지로 이동합니다.

#### (4) 연구계획서 입력 화면입니다.

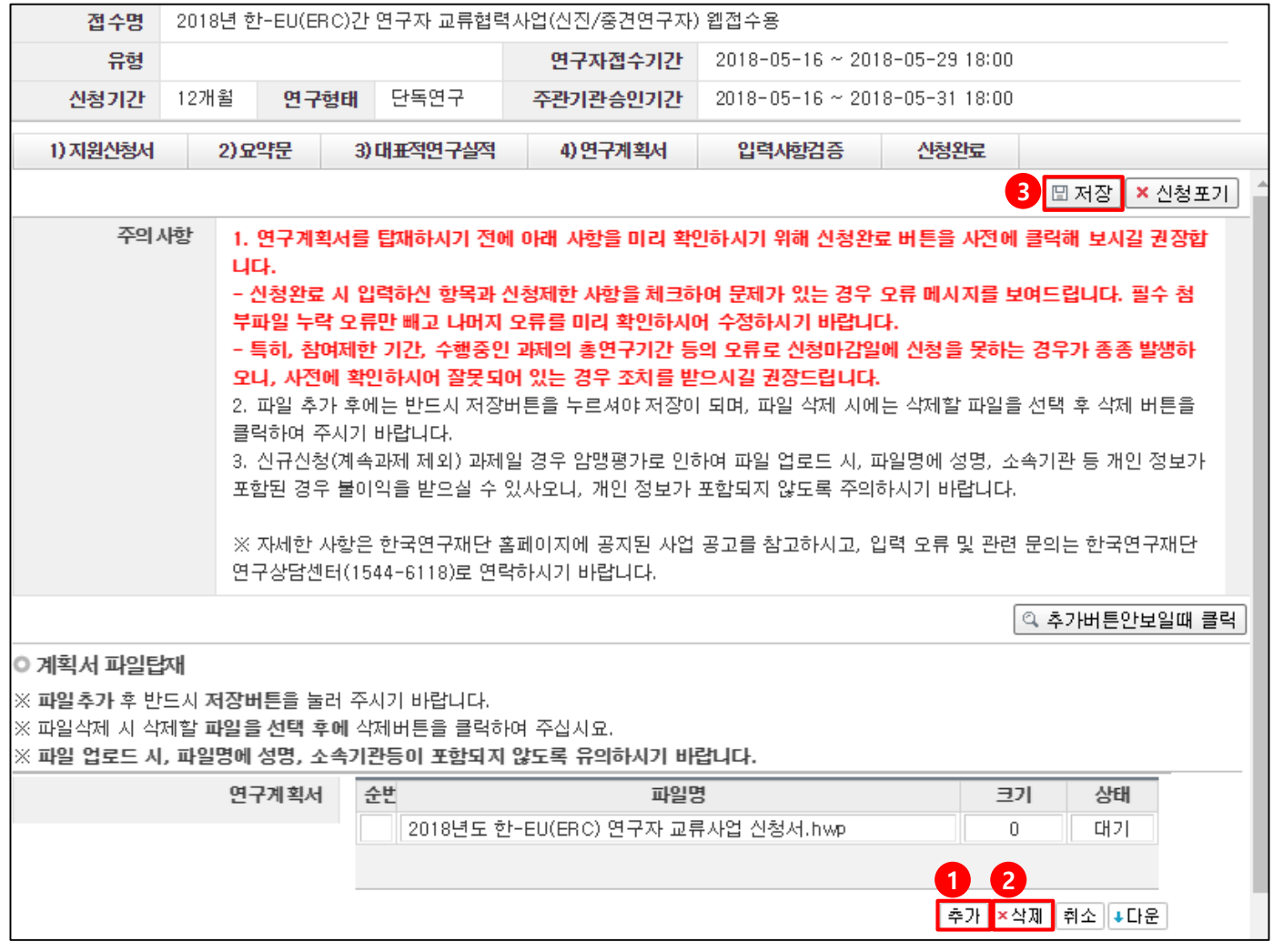

#### ◆ 안 내 글

#### ① 추가 : 새로운 계획서 파일을 업로드할 때 클릭합니다.

- ② 삭제 : 업로드한 파일을 삭제할 때 클릭합니다.
- ③ 저장 : 계획서 파일 업로드가 완료된 경우 저장을 클릭하여 신청을 완료합니다.
- 파일은 신청서 파일 1개만 입력이 가능합니다.
- 신청서를 업로드하기 전 아래 사항을 다시 한 번 확인하시기 바랍니다.

▶ 이력 사항 및 대표적 연구실적 등은 실제 방문 연구자의 것을 입력했는지 여부

▶ 아래 붙임을 모두 정상적으로 작성했는지 여부

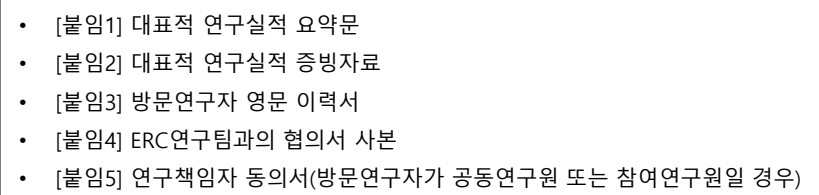

• [붙임6] 재학증명서 또는 박사학위 사본(참여연구원의 경우)

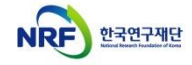

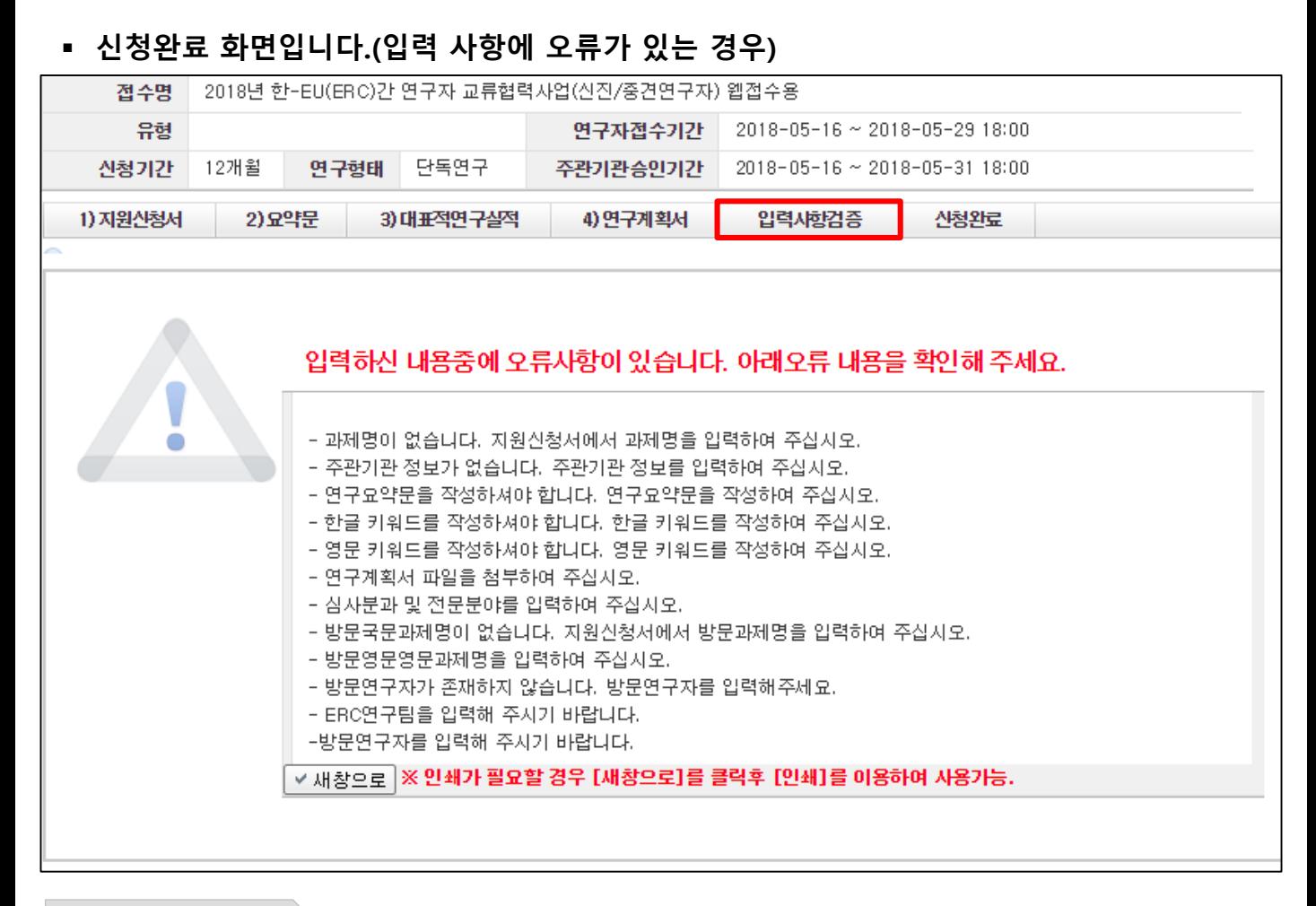

안 내 글

- 작성 내용에 오류가 있는 경우 나타나는 화면입니다.
- 작성 내용에 있는 오류를 확인할 수 있습니다. 확인하시고 해당 사항을 수정하시기 바랍니다.
- 작성이 완료되기 전에도 [입력사항검증] 버튼을 통해 중간 검증을 할 수 있습니다.

■ 신청와료 하면입니다 (오류가 없는 경우)

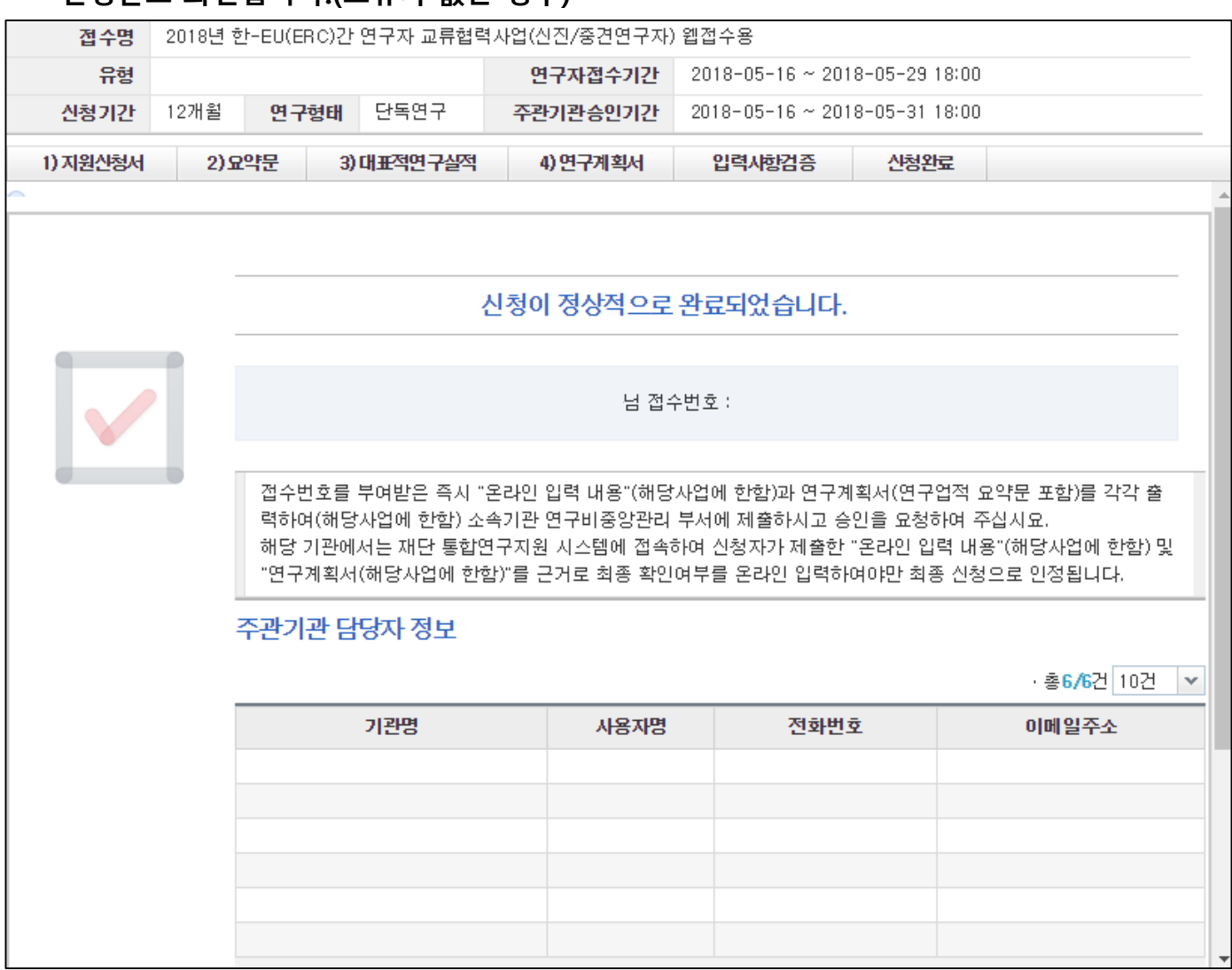

안 내 글

- 정상적으로 작성되어 접수가 완료된 화면입니다.
- · 접수가 완료되면 '기관검토 요청'상태로 변경되며, **주관기관 승인 후 신청이 완료됩니다.**
- 목록에 있는 기관 담당자를 확인하시고 기관 승인을 요청하여 주시기 바랍니다.

# 붙임. 수행과제 학문단 확인 방법

### 수행 중인 신진/중견과제의 학문단을 확인하는 방법입니다.

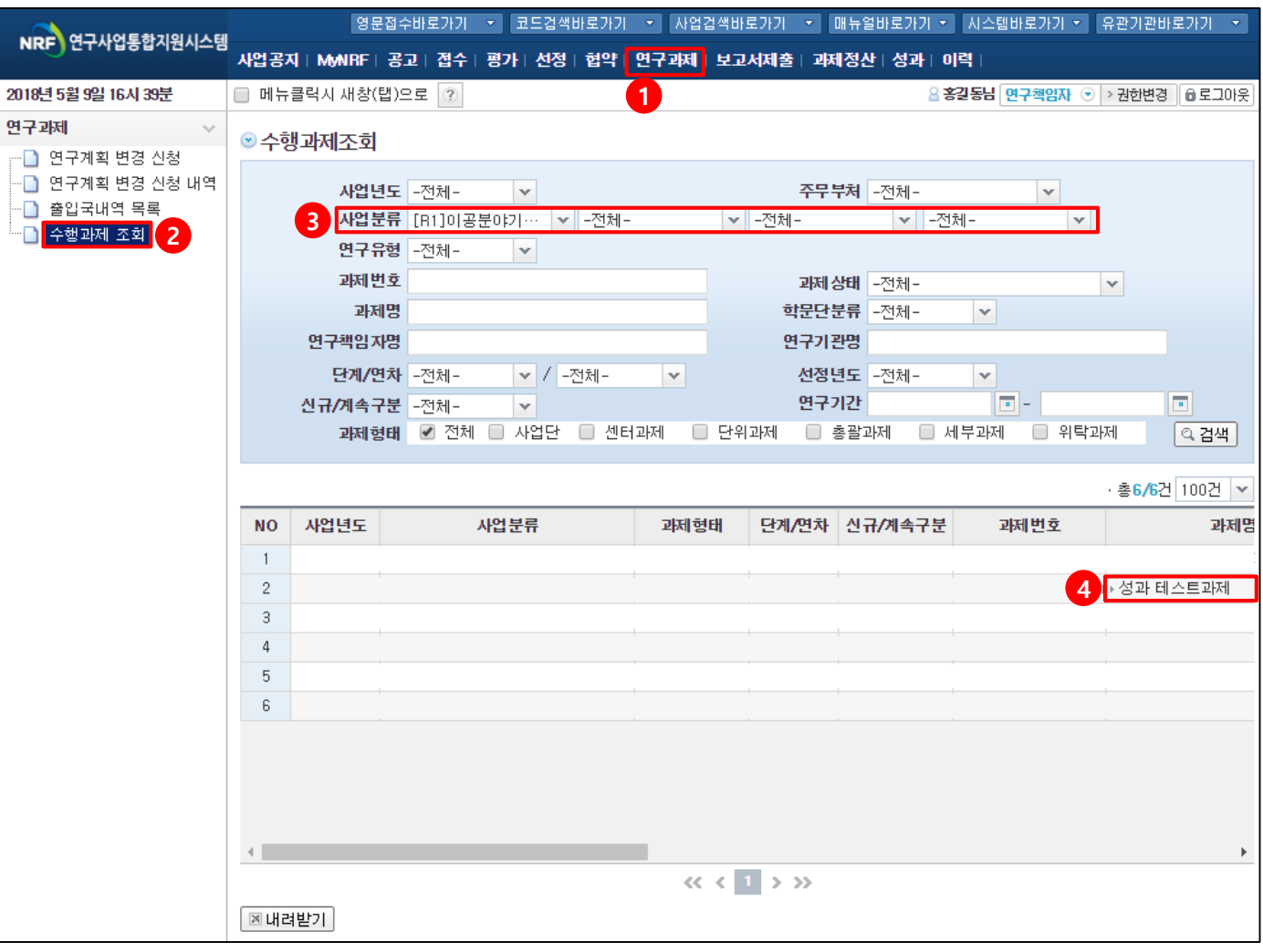

#### ◆ 안 내 글

- ① 연구사업통합지원시스템 화면에서 [연구과제]를 클릭합니다.
- ② 좌측 하위 메뉴의 [수행과제 조회]를 클릭합니다.
- ③ 사업연도 : 전체, 사업분류 : [R1]이공분야기초연구사업을 선택합니다.
- ④ 해당하는 신진(또는 중견)연구 과제명을 클릭하면 과제 정보창이 나타납니다. - 다음 페이지에서 계속됩니다.

### 수행 중인 신진/중견과제의 학문단을 확인하는 방법입니다.

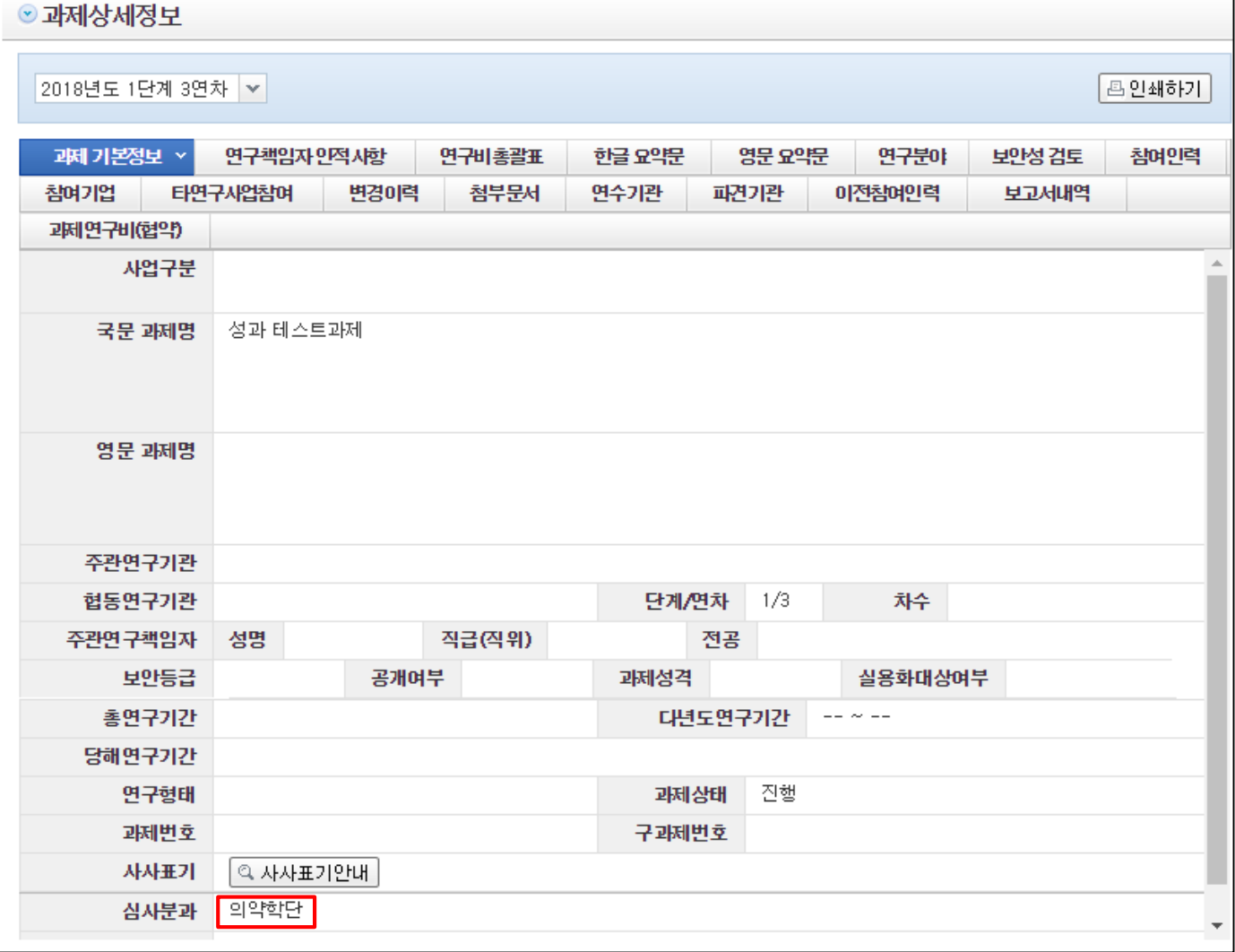

◆ 안 내 글

• 과제 정보 중 하단의 '심사분과' 부분에서 과제 학문단을 확인합니다.